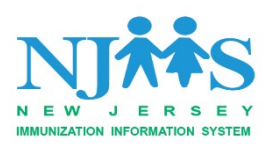

# **Getting Started: Howto Establish anHL7 InterfacewithNJIIS**

#### Interface Enrollment

The New Jersey Immunization Information System (NJIIS) can receive immunization data directly from provider office electronic health record (EHR) systems via HL7 standard messaging protocol. At this time, NJIIS accepts data using HL7 version 2.5.1. This document provides a general overview of the process for setting up an interface with NJIIS. The time it takes to establish an interface will vary based on issues with data submissions, errors in formatting of the messages, and the numberof providers in the queue. NJIIS support and technical staff will work to process interface enrollment requests as quickly as possible and in the order, they are received. Due to the large volume ofinterface enrollment requests, it may take several months for your interface to go into production.

## Please note the following:

- If you are interested only in attestation for Meaningful Use Objective (Stage 1 AttestationOnly), your request will be processed only through step 4 below. You will receive notification upon successful electronic submission of your HL7 test file.
- If you are currently enrolled in the interface onboarding process and wish to upgrade or change any of the following areas of your interface enrollment, you must re-enroll for interfacing with NJIIS by submitting a **new** Interface Enrollment form online:
	- o Reason for Enrollment (if changing from MU Only to MU and State Reporting)
	- o Vendor
	- o Interface Type
- Providers and/or organizations with multiple locations MUST SUBMIT SEPARATE interface enrollmentforms for EACH individual location.
- On the Interface Enrollment form, please indicate whether you are interested in abidirectional (two-way) HL7 interface with NJIIS. Two-way messaging between an electronic health record (EHR) and NJIIS will utilize Health Level Seven (HL7) version 2.5.1 to exchange immunization data. With this bi-directional messaging capability, providers will be able to query NJIIS for their new or existing patients, in order to populate a patient's immunization record into theirown EHR system. For more information, please see the two-way messaging FAQ document on our website: [https://njiis.nj.gov/docs/NJIIS\\_Two\\_Way\\_Messaging\\_FAQs.pdf.](https://njiis.nj.gov/docs/NJIIS_Two_Way_Messaging_FAQs.pdf)

## **Interface Enrollment Process:**

- 1. Visit NJIIS home page https://njiis.nj.gov.
	- a. Click on "**Interface Enrollment**" link on the right-side navigation bar [https://njiis.nj.gov/core/web/#/interfaceEnrollment.](https://njiis.nj.gov/core/web/#/interfaceEnrollment)
	- b. Download and review the following document with yourEHR vendor:
		- Interface Specifications for HL7 2.5.1 Message Type
- 2. Click on **"NJIIS Interface Enrollment Request Form"** link and complete the online form. **The Interface Enrollment Request Form can only be submitted online. NJIIS will NOT accept or process faxed or mailed forms.**
	- a. Please note that HL7 is the required "**File Format."** You may select either SFTP, File Upload, or Web Service for "**Interface Type**." Discuss with your vendor which "**Interface Type**" you will be using.
		- i. If you choose the SFTP option, NJIIS will establish a secure FTP folder for your site.
		- ii. If you choose the File Upload option, someone from your office will be responsible for logging into NJIIS and uploading the file on a periodic basis.
		- iii. If you choose the Web Service option, you will be provided with instructionson how to send files via web service.
- 3. Once you submit your enrollment form online, you will automatically receive an enrollment form submission number and unique key. NJIIS will send you an email confirming receipt of your enrollment request form and provide you with a URL to the NJIIS smoke test page. Please click on this email link and you will be re-directed to the smoke test site to validate and submit your HL7 message. A "smoke test" or HL7 parser test is REQUIRED as partof enrollment process (Phase 1 of interface enrollment testing).

#### *Accessing theNJIIS Smoke Test Page and Submitting a Successful HL7 File:*

a) Click on the NJIIS smoke test link from your interface enrollment confirmationemail. Alternatively, you may also visit the NJIIS Smoke Test page directly at: [https://njiis.nj.gov/core/web/index.html#/smokeTest.](https://njiis.nj.gov/core/web/index.html#/smokeTest) Please note: an enrollment form number and key are *required* before successful completion of your smoke test.

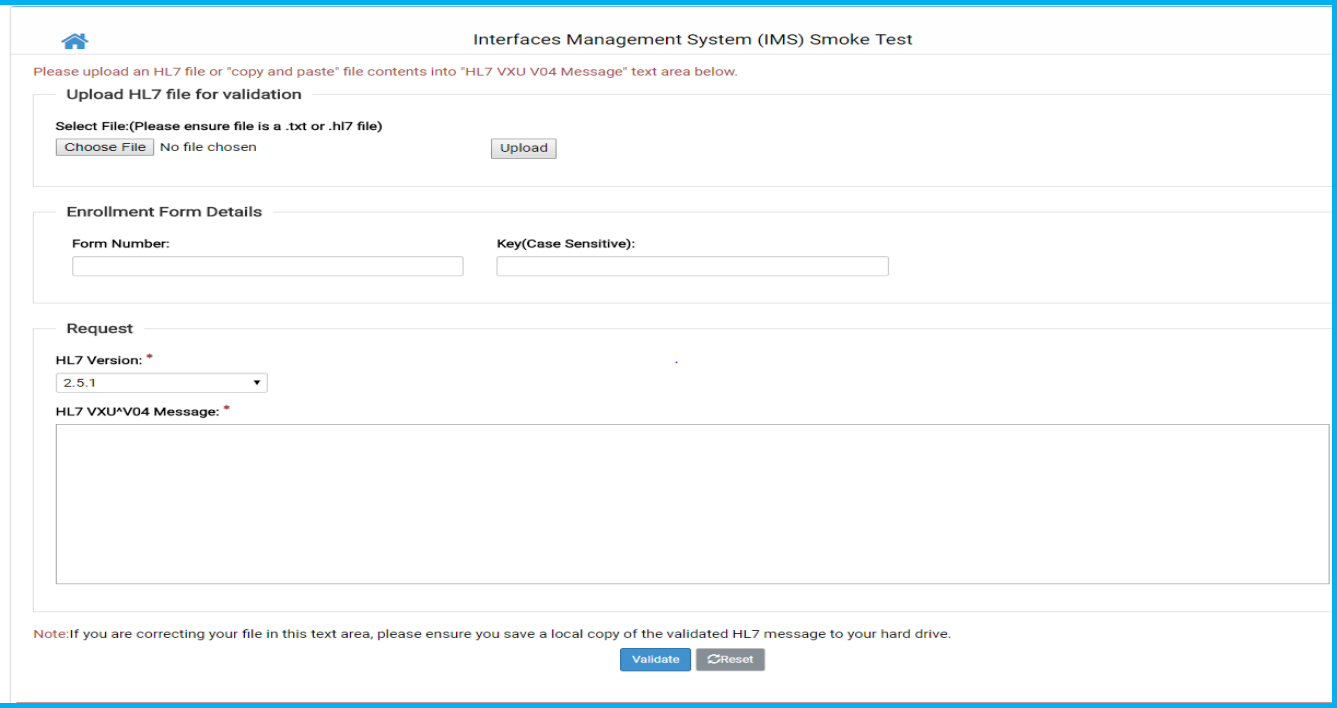

b) Browse for an HL7 message. Per instructions, you may also "copy and paste" message contents into text box.

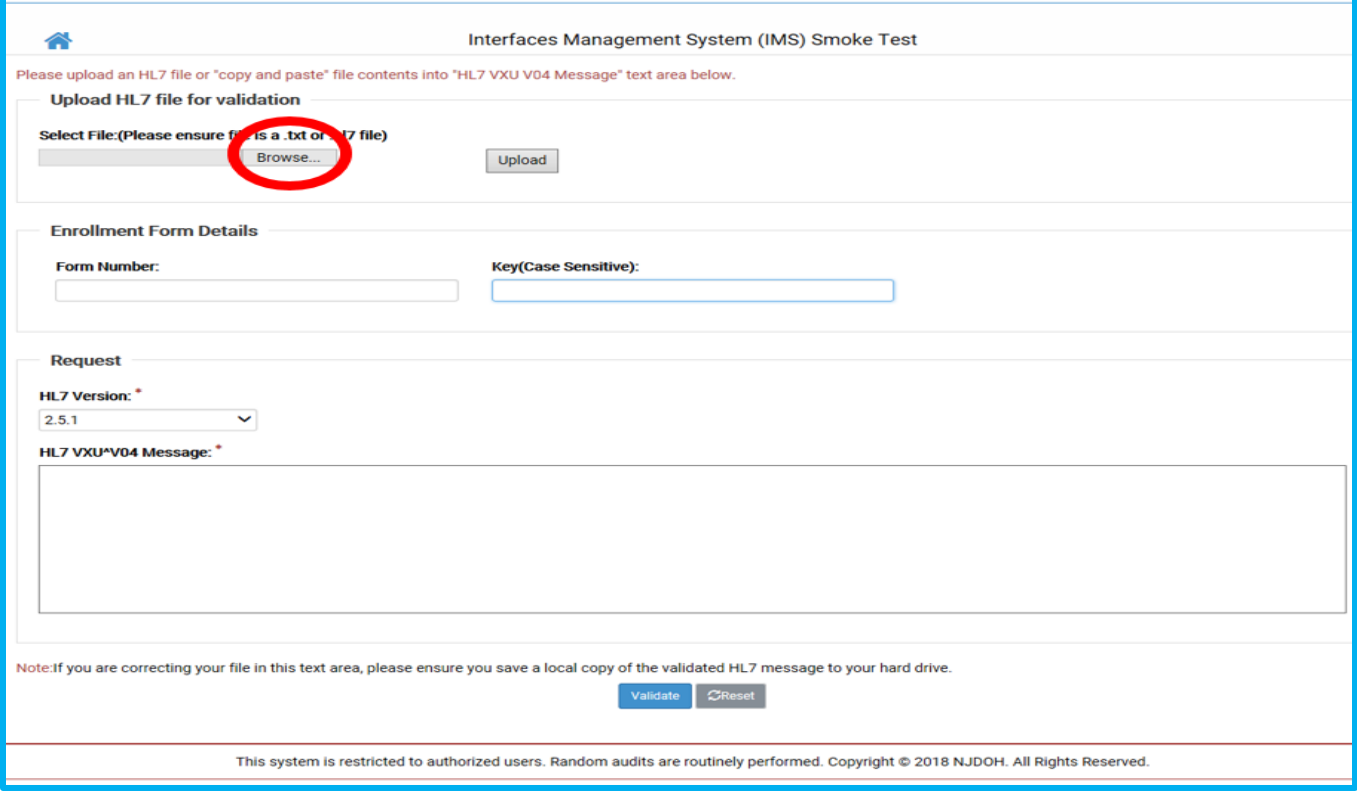

c) Click "Upload." The HL7 message contents will appear in the text box asshown below.

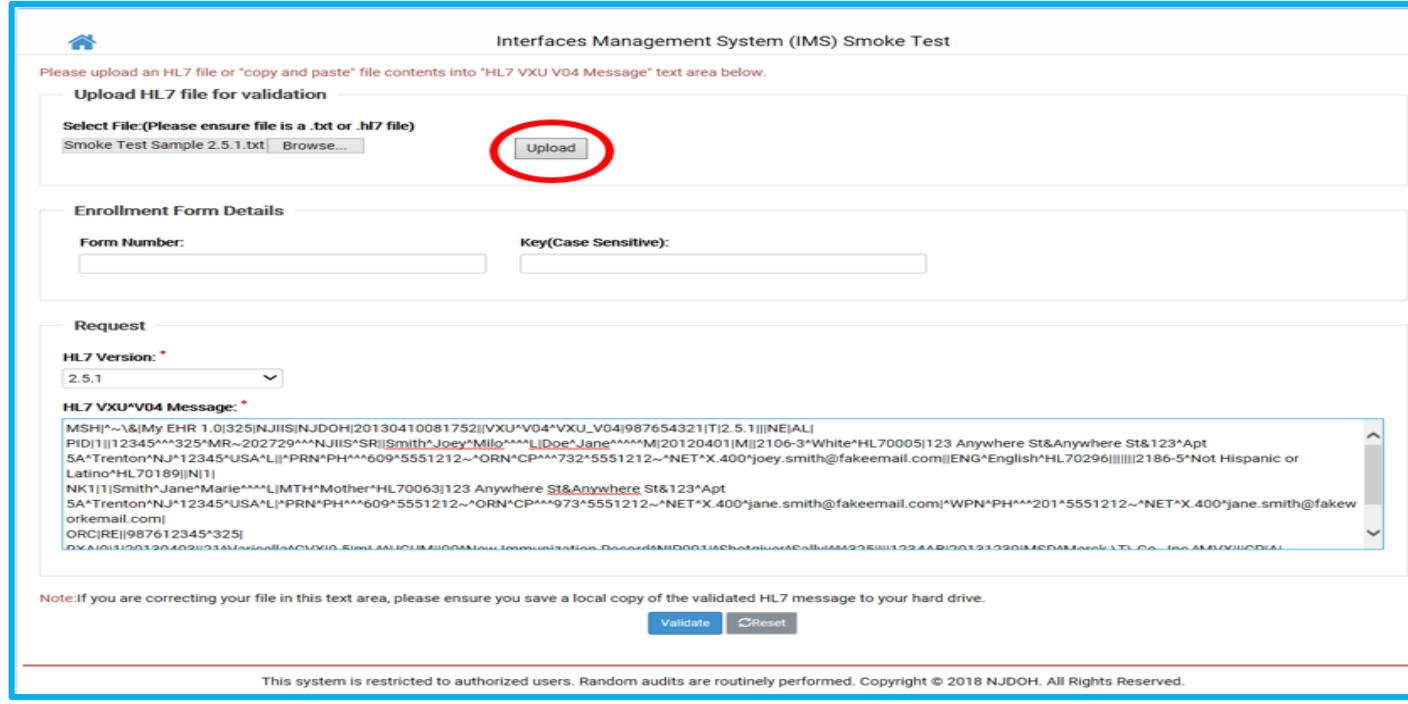

d) Click "Validate." If you accessed the smoke test page *before* completing an interface enrollment form, you will receive a message that your test was successful and an enrollment form number and key are required before successful completion of your smoke test. You must submit an online interface enrollment request form and then you will be provided with an enrollmentform number and key. Click "Validate" on the parser tool after entering the enrollment form number and key.

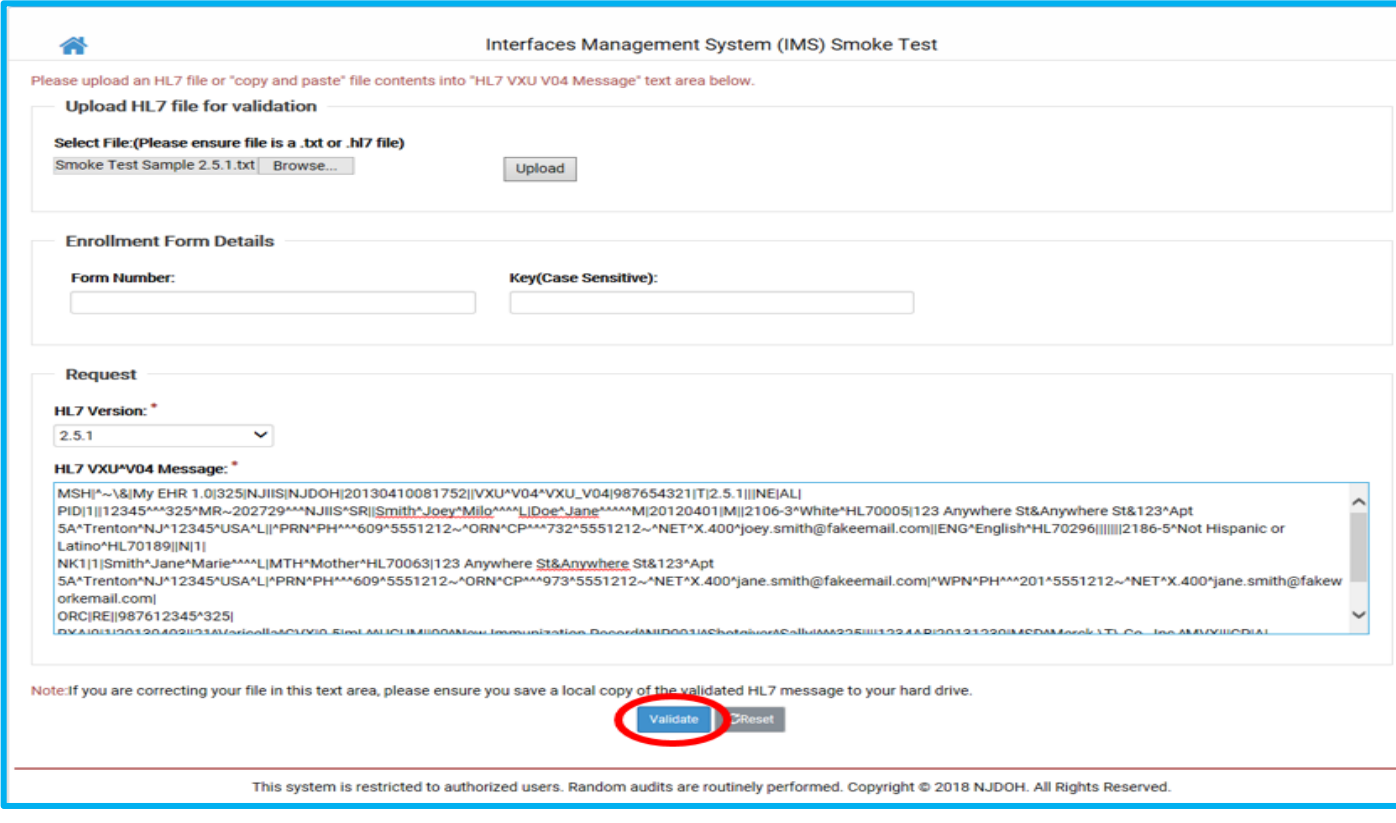

a) Upon successful validation and submission of your HL7 smoke test file, youwill receive the following confirmation below on your web browser and viaemail.

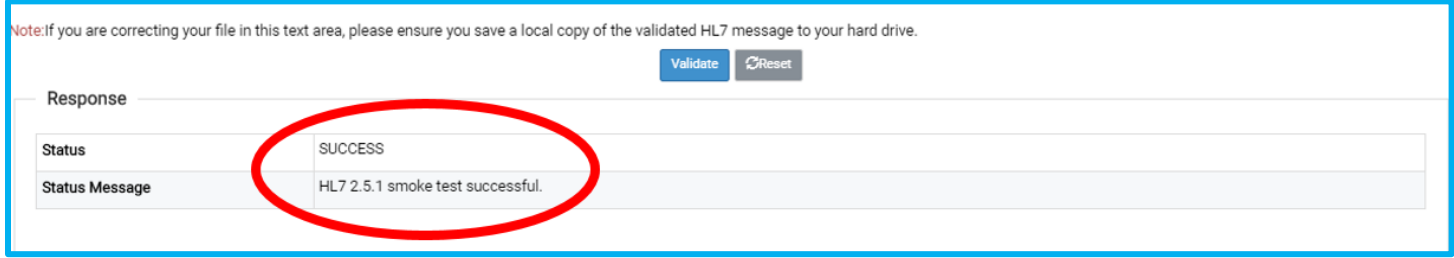

- 4. You must submit your test file within 30 days, or your Interface Enrollment Request will be closed. An email notification will be sent should the request be closed due to non-receipt ofthe test file.
	- a. For providers enrolling for Meaningful Use Objective (Stage 1 Attestation Only): Once the HL7 message has been successfully sent electronically via the NJIIS smoke testpage, you will receive an email message acknowledgment that MU Stage 1 criteria wasmet. This is sufficient for you to use during the MU attestation process.
	- b. For providers enrolling for both Meaningful Use and State Reporting of Immunizations(N.J.A.C. 8:57): Once the HL7 message has been successfully tested and sent electronically via the NJIIS smoke test page, you will receive an emailmessage acknowledgment that MU Stage 1 criteria was met. You will now be placed in our queue awaiting an invitation to Phase 2 of the interface enrollment process. Once NJIIS is ready to receive your data, you will receive a secondemail stating that you have been moved to Phase 2 of the interface enrollment testing process. You willreceive detailed instructions on how to submit files for Quality Assurance testing (Phase 2 of testing).
	- c. For providers enrolling as State Reporting only: Once your test file has been successfully tested and sent electronically via the NJIIS smoke test page, you will receive anemail stating that you have completed Phase 1 and have been placed in our queue waiting to be invited to Phase 2 of the interface enrollment process. Once NJIIS is ready to receive your data, you will receive a secondemail stating that you have been moved to Phase 2 of the interface enrollment testing process. You willreceive detailed instructions on how to submit files for Quality Assurance testing (Phase 2 of testing).
- 5. Please note that Phase 2 of the NJIIS enrollment testing process encompasses acomprehensive quality review of your data to ensure accuracy and completeness. Once Phase 2 testing has been completed successfully and your production interface is established, you will receive notification from NJIIS with instructions for how to submit immunization data into production.

For additional information or questions related to Interface Enrollment, please contact the NJIISTrainer for your county. This information can be found on our website at [https://njiis.nj.gov/core/web/index.html#/training.](https://njiis.nj.gov/core/web/index.html%23/training)

#### NJIIS Reporting Requirements

As per The Statewide Registry Act (2004) and its accompanying rules (N.J.A.C. 8:57-3:16), a healthcare practitioner that immunizes children under 7 years of age is required to enroll as an authorized userof NJIIS and report vaccinations within 30 days of administering the vaccine. It is required to report immunizations administered to those children under 7 years of age, regardless of whether they receive VFC vaccines or privately purchased vaccines.

While reporting of vaccinations administered to children under 7 years of age is mandatory, the NJIIS is a lifespan registry and will accept vaccination data on New Jerseyans of allages.

For persons born before January 1, 1998, consent is required. That person (or their parent/guardian) must complete and sign the NJIIS Consent to Participate form located online: [http://www.state.nj.us/health/forms/imm-32.pdf.](http://www.state.nj.us/health/forms/imm-32.pdf) The Consent form should be kept with the patient's record at the healthcare provider's office.

For persons born on or after January 1, 1998 individual consent is not required. The provider may inform their patients that they participate in the NJIIS. If any patient chooses to opt-out from participating in the NJIIS, they can complete the IMM-47 (Registrant Withdrawal from NJIIS) form to opt- out.

For additional information, please see the NJIIS FAQs document located onlineat: [https://njiis.nj.gov/docs/njiisfaqs.pdf.](https://njiis.nj.gov/docs/njiisfaqs.pdf)

## **NJIIS User Training**

Please note that training is mandatory for enrolling in NJIIS. Please sign up for required training(s) at [https://njiis.nj.gov/core/web/index.html#/training.](https://njiis.nj.gov/core/web/index.html#/training)

#### Recommended Trainings

- a. NJIIS Fundamentals: In-person training recommended for new users that will be logging into NJIIS to review patient records. This provides an in-depth review of patient search, data entry, information on how to view Early Newborn Hearing Screening results, historical lead test results, and many other functions and resources available in NJIIS.
- b. NJIIS Interface Training: Online webinar training recommended for new and existing users inprovider offices that submit immunization data to NJIIS via interface. This training isappropriate for both technical and clinical staff. Users will learn how to view and troubleshoot errorswith data submitted through the interface, how to correct key fields, key reports to use for troubleshooting, and other issues related to interfacing. This is not intended to be a comprehensive training on all the functionality available in NJIIS. Clinical staff are strongly encouraged to take the NJIIS Fundamentals and other Advanced Training webinars that are offered.
- c. Advanced Training Webinars: There are four advanced trainings to cover a variety of more advanced functionality and reports.